# **TAILIEU.COM**

Nội dung hướng dẫn giải Bài 11: Định dạng văn bản sách Kết nối tri thức với cuộc sống được chúng tôi biên soạn bám sát bộ sách giáo khoa môn Tin học lớp 6 chương trình mới. Hy vọng đây sẽ là tài liệu tham khảo hữu ích giúp các em học tốt môn Tin học 6.

# *Hoạt động & Câu hỏi*

### **Hoạt động 1 trang 48 Tin học lớp 6 KNTT**

1. Dựa vào sơ đồ tư duy trình bày nội dung cuốn sổ lưu niệm ở Bài 10, em hãy lựa chọn các phần mềm cần sử dụng để tạo nội dung cho cuốn sổ trên máy tính.

2. Các phần mềm đó cần có chức năng gì để giúp em hoàn thành công việc?

### **Lời giải:**

- 1. Em có thể sử dụng một vài phần mềm như:
- Phần mềm soạn thảo văn bản.
- Phần mềm chỉnh sửa ảnh, phần mềm tạo chữ nghệ thuật, phần mềm chỉnh sửa video,…
- 2. Phần mềm cần có một vài chức năng cơ bản như sau:
- Tạo và định dạng văn bản.
- Biên tập, chỉnh sửa nội dung.
- Chèn và chỉnh sửa hình ảnh.
- Tạo bảng biểu.
- Lưu trữ văn bản.
- In văn bản.

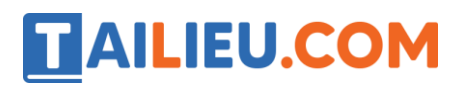

#### **Câu hỏi 1 trang 48 Tin học lớp 6 sách KNTT**

Em sử dụng những chức năng nào của phần mềm soạn thảo văn bản để tạo nội dung cho cuốn số lưu niệm?

#### **Lời giải:**

Em sẽ cần dùng đến những chức năng như: tạo văn bản, định dạng văn bản, chỉnh sửa nội dung, chèn và chỉnh sửa ảnh, video,…

#### *Luyện tập*

#### **Luyện tập 1 trang 52 Tin học 6 KNTT**

Em hãy chọn hướng trang phù hợp cho các văn bản sau:

- a) Đơn xin nghỉ học b) Báo cáo tổng kết năm học của lớp.
- c) Sổ lưu niệm của lớp. d) Sách ảnh chứa ảnh phong cảnh

#### **Lời giải:**

- a) Đơn xin nghỉ học: hướng trang đứng.
- b) Báo cáo tổng kết năm học của lớp: hướng trang đứng hoặc ngang.
- c) Sổ lưu niệm của lớp: hướng trang đứng.
- d) Sách ảnh chứa ảnh phong cảnh: hướng trang ngang.

#### **Luyện tập 2 trang 52 Tin học lớp 6 KNTT**

Em chọn loại căn lề nào khi trình bày nội dung bài thơ lục bát trên phần mềm soạn thảo văn bản? Tại sao?

#### **Lời giải:**

Em chọn loại căn lề giữa để có sự cân đối trong bố cục 6-8 của thể thơ lục bát.

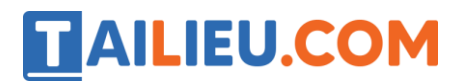

#### **Luyện tập 3 Tin học lớp 6 KNTT trang 52**

Em hãy soạn thảo Đơn xin nghỉ học và thực hiện các thao tác định dạng hợp lí.

#### **Lời giải:**

# **CỘNG HÒA XÃ HỘI CHỦ NGHĨA VIỆT NAM Độc lập – Tự do – Hạnh phúc**

# **ĐƠN XIN PHÉP NGHỈ HỌC**

Kính gửi: Cô giáo chủ nhiệm lớp ... trường ...

Em tên là: ... Hiện đang học lớp: ....

Lí do em viết đơn này: ... Chính vì vậy, em mong cô cho em xin phép nghỉ ... buổi học.

Thời gian nghỉ: Từ ... đến ...

Em hứa sẽ học bài và làm bài tập đầ đủ. Em mong cô xem xét.

Em xin chân thành cảm ơn cô!

..., ngày .. tháng ... năm ...

Chữ kí của phụ huynh Người làm đơn

#### *Vận dụng*

#### **Vận dụng 1 trang 52 Tin học lớp 6 KNTT**

Trong bài học trước, em đã cùng các bạn sử dụng sơ đồ tư duy để trình bày kết quả thảo luận về nội dung cuốn sổ lưu niệm của lớp. Em hãy thực hiện các công việc sau:

a) Soạn thảo thêm nội dung cho cuốn sổ lưu niệm (bài viết cảm nghĩ, bài viết giới thiệu hoạt động, sự kiện,…)

b) Chèn thêm hình ảnh minh họa.

# **AILIEU.COM**

- c) Căn lề và định dạng trang để có được bố cục hợp lí và đẹp.
- d) Lưu lại tệp để dùng cho việc tạo cuốn sổ lưu niệm của lớp.

## **Lời giải:**

- a) Sử dụng thao tác gõ bàn phím để soạn thảo nội dung cho cuốn sổ lưu niệm.
- b) Thao tác chèn thêm hình ảnh:

Bước 1: Đưa con trỏ chuột vào vị trí muốn chèn thêm hình ảnh.

Bước 2: Vào thẻ Insert à Pictures, hộp thoại Insert Pictures sẽ hiện ra.

Bước 3: Trong hộp thoại Insert Pictures chọn ảnh mà bạn muốn chèn vào nội dung văn bản rồi nhấn chon Insert.

c) Căn lề và định dạng trang để có được bố cục hợp lí và đẹp.

Các lệnh định dạng trang văn bản nằm trong thẻ Page Layout, ở nhóm lệnh Page Setup trong đó:

- Chọn hướng trang (Orientation): trang đứng (Portrait) hoặc trang ngang (Landscape), cuốn sổ lưu niệm của bạn cũng có thể tùy thuộc vào lựa chọn trang đứng hay ngang đều được.
- Đặt lề trang (Margins): lề trái (left), lề phải (right), lề trên (top) và lề dưới (bottom), đối với cuốn sổ lưu niệm bạn nên để lề trên là 2,0; lề dưới là 2,0; lề trái là 2,5; lề phải là 2,0.
- Lựa chọn khổ giấy (Size): khổ giấy phổ biến thường dùng là khổ A4.

# d) Lưu tệp

Thực hiện thao tác kiểm tra chính tả trước khi lưu tệp.

Bước 1: Chọn File à Save à Browse để lựa chọn vị trí lưu, hộp thoại Save As sẽ hiện lên.

Bước 2: Chọn vị trí lưu tệp, điền tên tệp và nhấn nút Save để kết thúc thao tác.